# **Help Center** Just a click away!

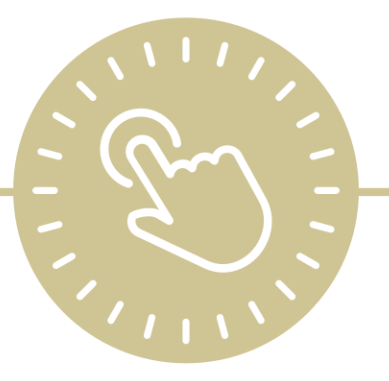

# **Enrollment**

e-book

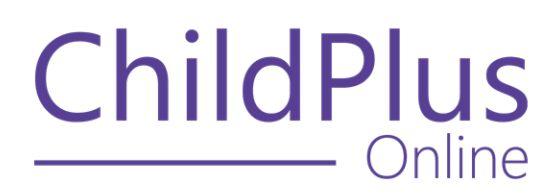

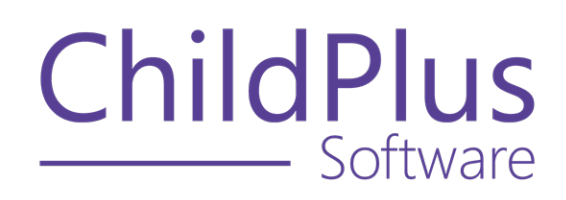

800.888.6674 [childplus.com](https://childplus.com/)

© 2022 Management Information Technology USA, Inc. DBA ChildPlus Software. ChildPlus is a trademark of Management Information Technology USA, Inc.

Information in this document is subject to change without notice. Companies, names and data used in examples herein are fictitious unless otherwise noted.

# **The Help Center and Agency Customization**

The articles in the Help Center and videos in the Learning Library are based on the default setup of ChildPlus and assume full security access to all platforms, modules, features and fields. If you cannot find or access a feature referenced in an article, be aware that your agency's specific customization of ChildPlus determines:

- Your access to each platform
- Your access to specific modules or features
- Security or location restrictions for your level of access to ChildPlus
- Whether a module or feature has been turned on
- Which fields are available in each module
- The content of drop-down fields

Contact your ChildPlus administrator to verify your security access and the availability of a feature referenced in an article.

If you are a ChildPlus administrator and need to configure security access or turn on a feature, see User [Security](User Security Groups.htm) Groups or [contact](Customer Support.htm) us for additional assistance.

## **Help Center Updates and ChildPlus Platforms**

The Help Center is continually updated to reflect the current version of ChildPlus. Ensure that you are using the latest version of [ChildPlus](What) and referencing an article for the appropriate ChildPlus platform. Instructions for modules often differ between ChildPlus Online and ChildPlus Desktop and are unique for the Attendance App.

- To find out which version of ChildPlus you are using, see About [ChildPlus.](../../../../../../Content/Navigation/View Software Details.htm)
- For more information about the different platforms and how to access them, [see](../../../../../../Content/Getting Started/About ChildPlus/Platform Comparison.htm) Platform [Comparison.](../../../../../../Content/Getting Started/About ChildPlus/Platform Comparison.htm)
- To learn about the differences between the modules in ChildPlus Desktop and ChildPlus Online, see Module [Comparison.](../../../../../../Content/Getting Started/About ChildPlus/Module Comparison.htm)

# **Table of Contents**

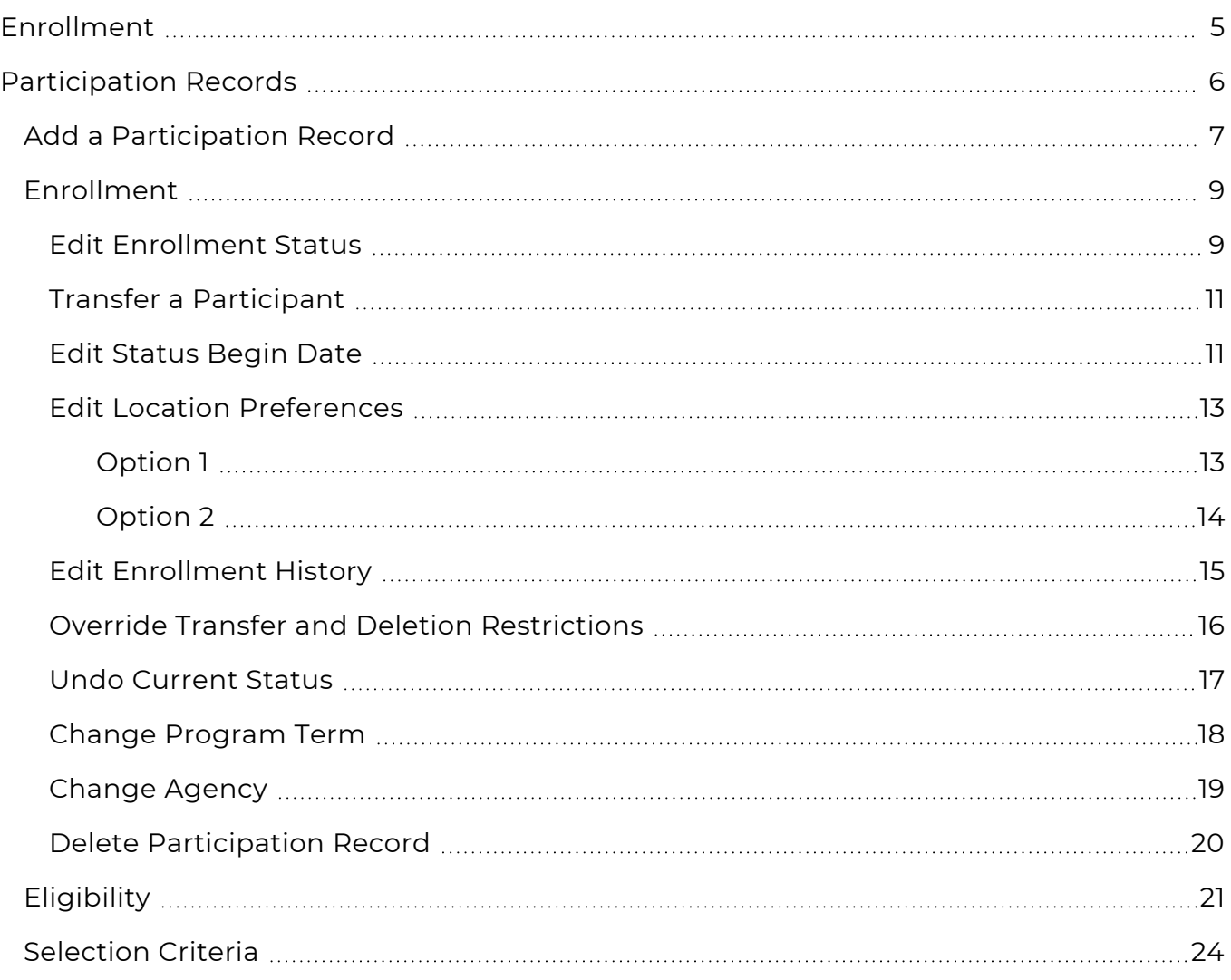

# <span id="page-4-0"></span>**Enrollment**

The **Enrollment** module provides a way to view a summary of each participation record, including:

- Assign enrollment statuses
- **Track Entry Dates** for participants who drop and return to your program
- Track each participant's complete enrollment history
- View and update eligibility records

# <span id="page-5-0"></span>**Participation Records**

You can use **Participation Records** to enroll, drop, waitlist or transfer participants from a site or classroom. You can also calculate each participant's eligibility points and specify how they should be counted on the PIR.

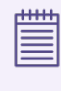

To enroll multiple participants at the same time, go to **ChildPlus Desktop >> Entry Express >>** Enrollment.

## <span id="page-6-0"></span>**Add a Participation Record**

Use this section to create a participation record for an applicant. A participation record must be created before you can waitlist, accept or enroll an applicant into your program.

#### **ChildPlus Online**

To add a participation record in ChildPlus Online:

- 1. Go to **ChildPlus Online >> Services >> Enrollment >> Participation Records**.
- 2. Click or tap **Add Participation Record**.
- 3. Complete the fields.

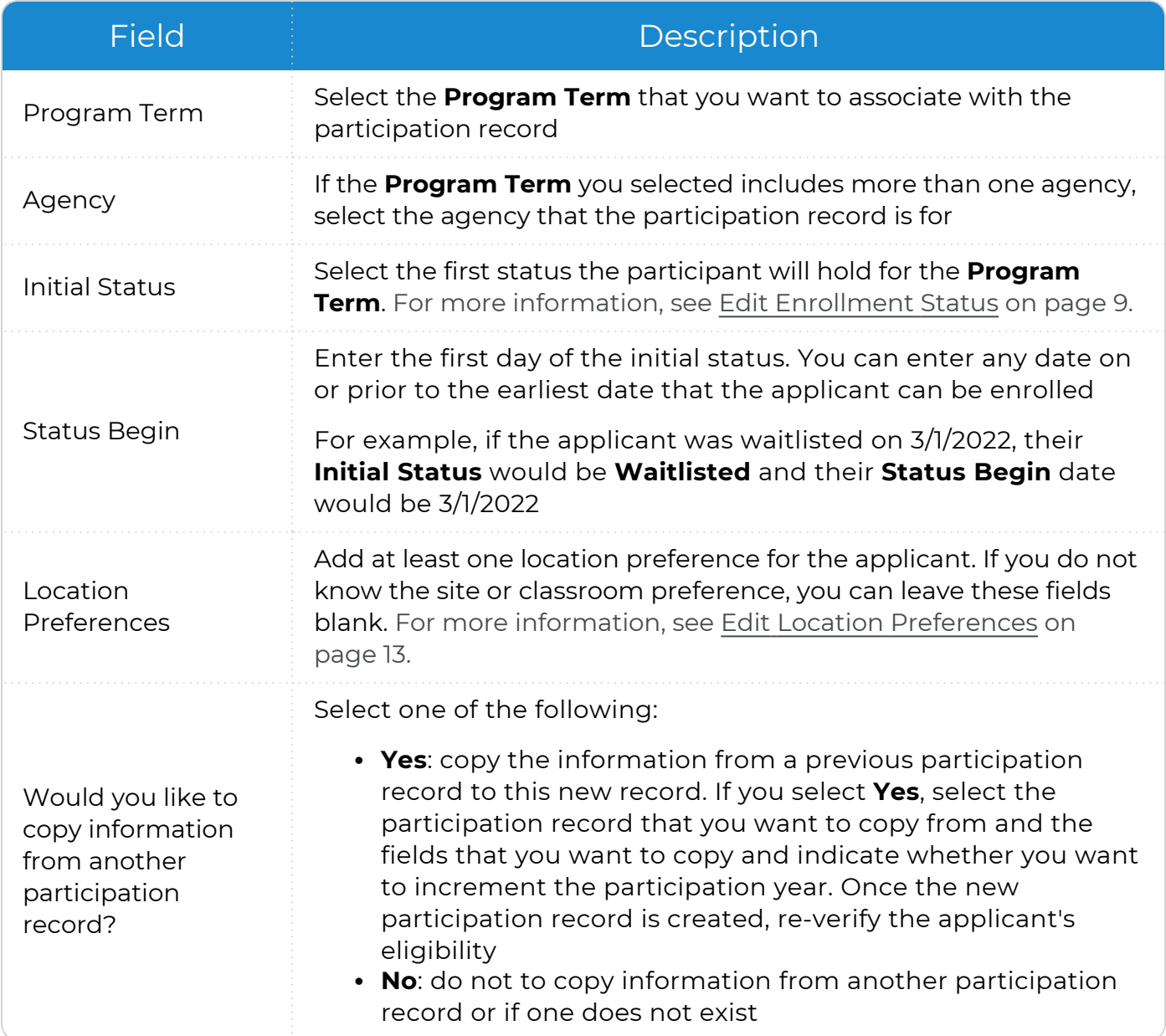

4. Click or tap **Save**.

冒 You can also add a participation record in **Services >> Add Family** or **Application >> Additional Information for Applicants**.

## <span id="page-8-0"></span>**Enrollment**

<span id="page-8-1"></span>Use this section to view and edit a participant's enrollment status, **Status Begin Date**, **Program Information**, **Location Preferences** and **Enrollment History**.

## **Edit Enrollment Status**

Use this section to edit a participant's enrollment status. The statuses available depend on the participant's current status.

#### **ChildPlus Online**

To edit a participant's enrollment status in ChildPlus Online:

- 1. Go to **ChildPlus Online >> Services >> Enrollment >> Participation Records**.
- 2. Select the correct **Program Term** record.
- 3. Click or tap **Change Status**.
- 4. Select a status.

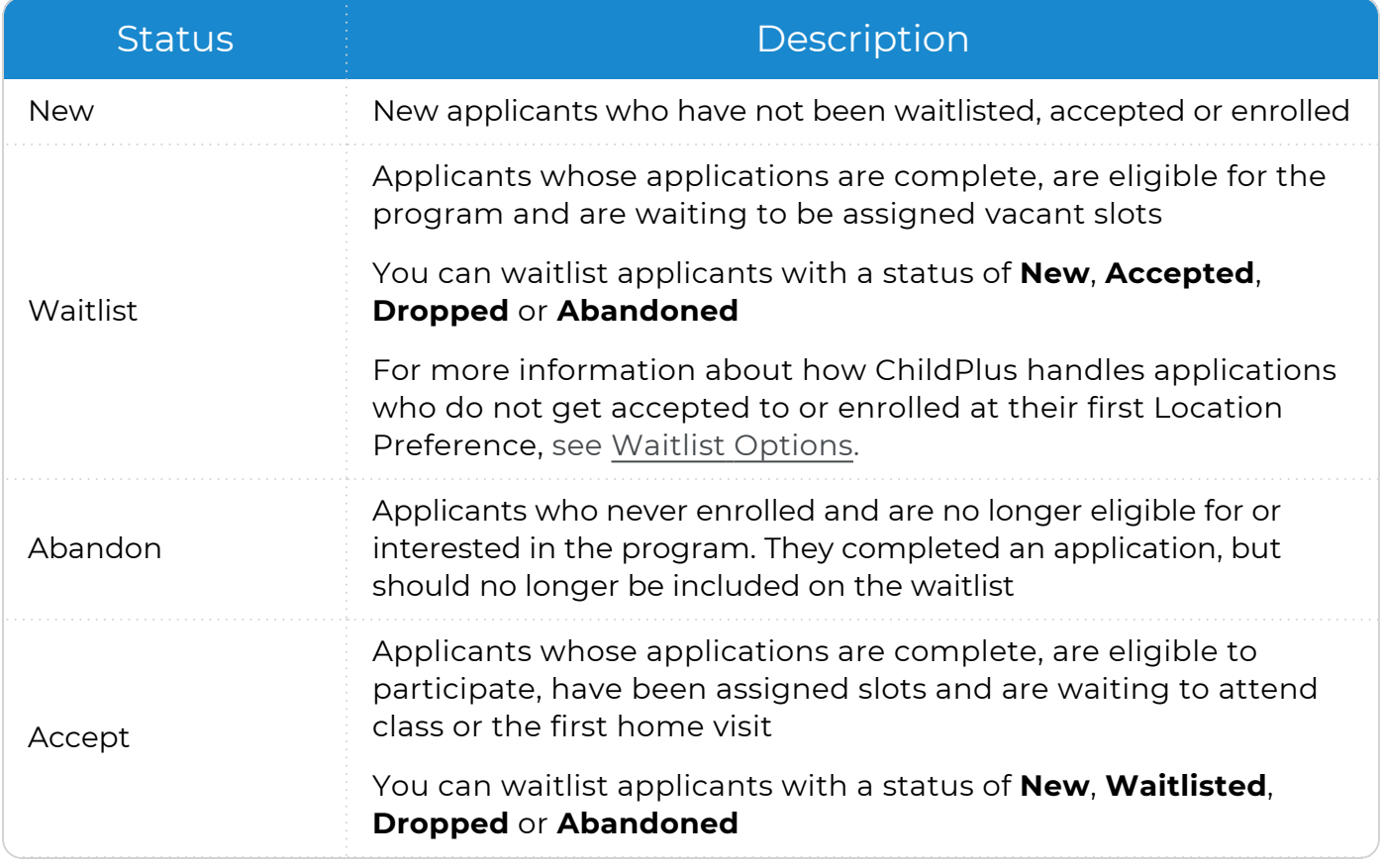

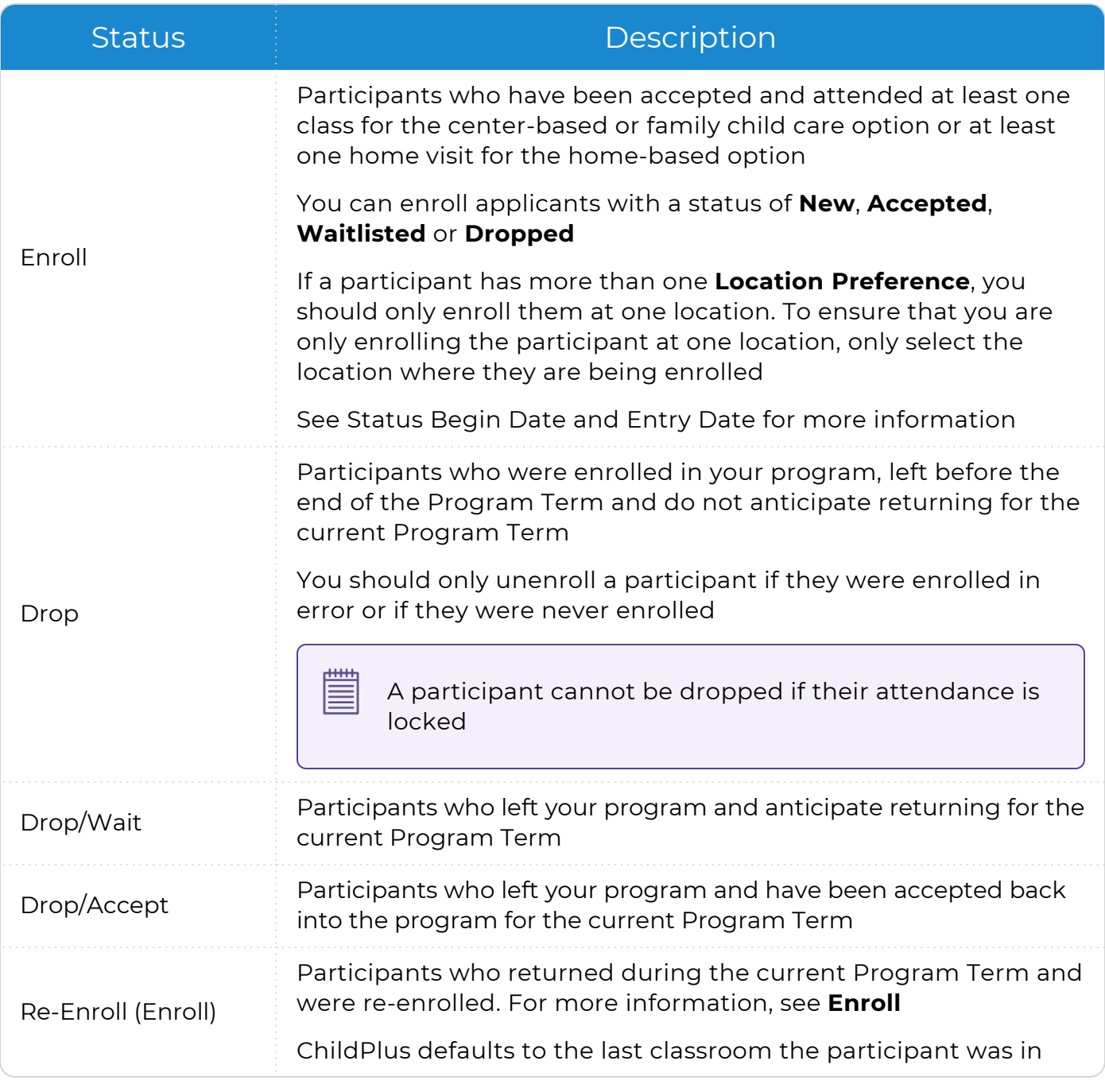

- 5. Complete the fields. The fields available depend on the selected status.
- 6. Click or tap **Save** to save the status.
- 7. Click or tap **Save** to save the record.

You can also edit a participant's enrollment status in **Services >> Application >> Additional Information for Participants >> Enrollment**.

冒

## <span id="page-10-0"></span>**Transfer a Participant**

You can use the **Enrollment** module to transfer a participant to another **Site** or **Classroom** or change their **Funding** source.

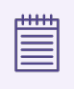

A participant cannot be transferred if their attendance is locked.

#### **ChildPlus Online**

To transfer a participant in ChildPlus Online:

- 1. Go to **ChildPlus Online >> Services >> Enrollment >> Participation Records**.
- 2. Select the correct **Program Term** record.
- 3. Click or tap **Transfer**.
- 4. Enter the last date that the participant will be in the old classroom.
- 5. Select the **Site**, **Classroom** and **Funding** to transfer the participant to.
- 6. Click or tap **Save**. ChildPlus Online automatically updates the participant's **Enrollment History** with the changes.

You can also transfer a participant in **Services >> Application >> Additional Information for Participants >> Enrollment**.

#### <span id="page-10-1"></span>**Edit Status Begin Date**

Use this section to edit a participant's **Status Begin Date**.

#### **ChildPlus Online**

To edit a participant's **Status Begin Date** in ChildPlus Online:

- 1. Go to **ChildPlus Online >> Services >> Enrollment >> Participation Records >> Enrollment**.
- 2. Select the correct **Program Term** record.
- 3. Click or tap **More** ...
- 4. Select **Edit Current Information**.
- 5. Enter a new **Status Begin Date**.
- 6. Click or tap **Save**. ChildPlus Online automatically updates the **Enrollment History** with the changes.

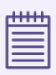

You can also edit the **Status Begin Date** in **Services >> Application >> Additional Information for Participants >> Enrollment**.

## <span id="page-12-0"></span>**Edit Location Preferences**

You can use **Location Preferences** to document a family's preferred **Site** prior to an applicant's enrollment. **Location Preferences** appear on selected reports and help assist with placing an applicant in a **Site** most convenient to the family. Program staff can enter a preferred **Classroom** to aid in selection. Multiple **Location Preferences** can be entered for each participation record and ranked in order of **Priority**.

#### **ChildPlus Online**

To edit **Location Preferences** in ChildPlus Online, go to **ChildPlus Online >> Services >> Enrollment >> Participation Records >> Enrollment**:

#### <span id="page-12-1"></span>**Option 1**

- 1. Click or tap **Edit**.
- 2. Do one of the following:
	- Select a location to edit or remove it
	- <sup>l</sup> Click or tap **Add** to add a new **Location Preference**
- 3. Complete the fields.

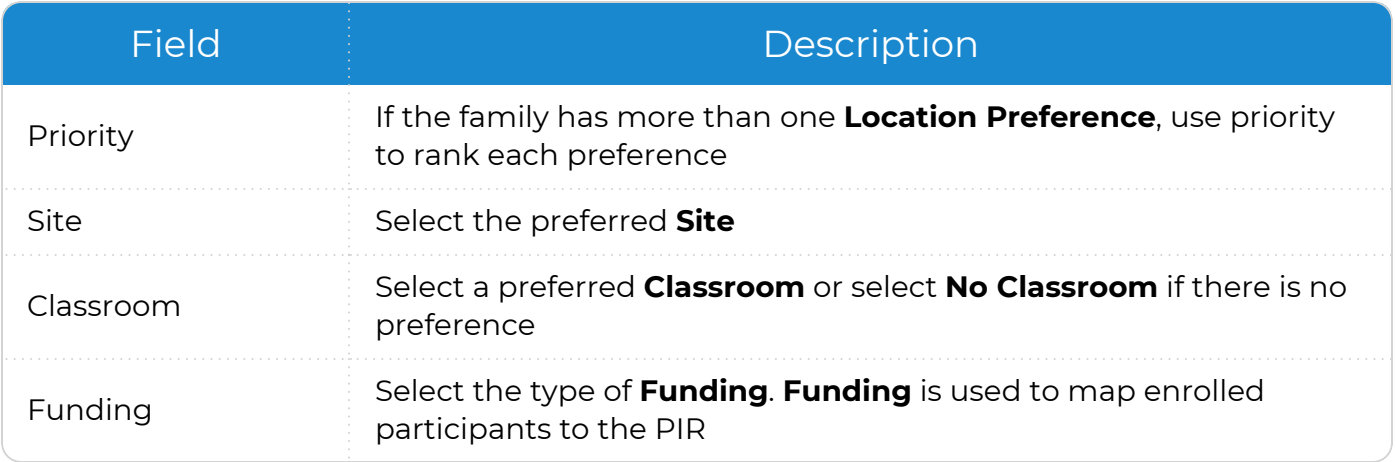

- 4. Click or tap **Save** to save the location preferences.
- 5. Click or tap **Save** to save the record.

#### <span id="page-13-0"></span>**Option 2**

- 1. Click or tap **More** ...
- 2. Select **Edit Current Information**.
- 3. Do one of the following:
	- Select a location to edit or remove it
	- <sup>l</sup> Click or tap **Add** to add a new **Location Preference**
- 4. Complete the fields.

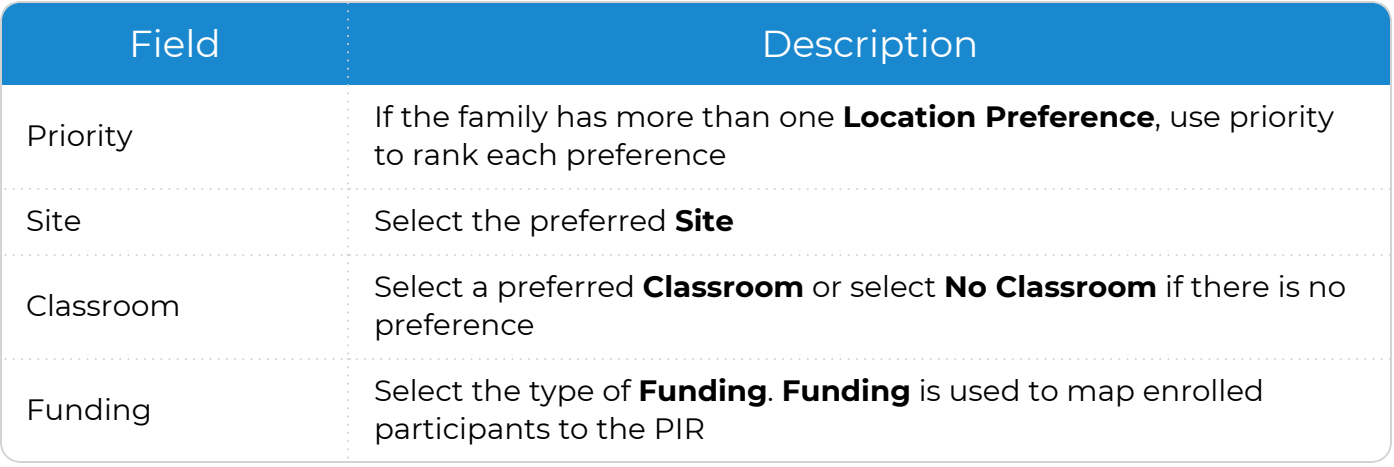

5. Click or tap **Save** to save the location preferences.

6. Click or tap **Save** to save the record.

بسبر 巨

You can also edit **Location Preferences** in **Services >> Application >> Additional Information for Participants >> Enrollment**.

## <span id="page-14-0"></span>**Edit Enrollment History**

This section provides detailed, historical tracking information for each participant. ChildPlus displays a list of every status change, **Location Preference** and action that takes place in **Enrollment**.

#### **ChildPlus Online**

To edit a participant's enrollment history in ChildPlus Online:

- 1. Go to **ChildPlus Online >> Services >> Enrollment >> Participation Records**.
- 2. Select the correct **Program Term** record.
- 3. Go the **Enrollment History** section.
- 4. Click or tap **Edit**.
- 5. Do one of the following:
	- **Edit an Enrollment** record
	- <sup>l</sup> Click or tap **Insert into History**
	- **Delete an Enrollment** record
- 6. Make changes as needed.
- 7. Click or tap **OK**.

You can also edit a participant's enrollment history in **Services >> Application >> Additional Information for Participants >> Enrollment**.

## **Edit an Enrollment Record**

- 1. Make changes to the record as needed.
- 2. Click or tap **Save**.

## **Insert into History**

This option is useful if, for example, you make a mistake and skip a status while recording a participant's enrollment history.

- 1. Select a **Status to Insert**.
- 2. Enter a **Status Begin Date**.
- 3. Click or tap **Save**.

## **Delete an Enrollment Record**

- 1. Click or tap **Delete**.
- 2. Click or tap **Yes** to confirm that you want to delete the record.

### <span id="page-15-0"></span>**Override Transfer and Deletion Restrictions**

If a participant has attendance records associated with a classroom, ChildPlus will display a message before completing a transfer or deleting an enrollment record. You can either cancel the action or override the restriction and continue the action. If you choose to override the restriction, review the participant's information before continuing.

#### **ChildPlus Online**

To override restriction for a participant's enrollment record in ChildPlus Online:

- 1. Go to **ChildPlus Online >> Services >> Enrollment >> Participation Records**.
- 2. Do one of the following:
	- Transfer the participant
	- Delete the participation record

ChildPlus displays a message that the action is restricted.

- 3. Select **Override**.
- 4. Click or tap **OK**. ChildPlus Online automatically updates the participant's **Enrollment History** with the changes.

You can also override restrictions for a participant in **Services >> Application >> Additional Information for Participants >> Enrollment**.

## <span id="page-16-0"></span>**Undo Current Status**

Use this option to revert a participant's current status to their previous status. For example, if a participant's current status is **Enrolled** and their previous status is **Accepted**, using this option will change the participant's current status to **Accepted**.

#### **ChildPlus Online**

呭 ≣

To undo a current status in ChildPlus Online:

- 1. Go to **ChildPlus Online >> Services >> Enrollment >> Participation Records >> Enrollment**.
- 2. Click or tap **More** ...
- 3. Click or tap **Yes** to confirm that you want to delete the current status. ChildPlus Online automatically updates the **Enrollment History** with the changes.

You can also undo a participant's current status in **Services >> Application >> Additional Information for Participants >> Enrollment**.

## <span id="page-17-0"></span>**Change Program Term**

If an applicant has not yet been enrolled into your program, you can change the **Program Term** associated with their participation record.

If a participation record already exists for the applicant, you will not be able to change the **Program Term**.

Changing an applicant's **Program Term** will delete their **Location Preferences** and eligibility information.

#### **ChildPlus Online**

To change the **Program Term** for a participant in ChildPlus Online:

- 1. Go to **ChildPlus Online >> Services >> Enrollment >> Participation Records**.
- 2. Select the correct **Program Term** record.
- 3. Click or tap **More** ⋯.
- 4. Select **Change Program Term**.
- 5. Select a **Program**.
- 6. Select a **Program Term**.
- 7. Click or tap **OK**. ChildPlus displays a warning message that changing the agency will remove all location data for the participation record.
- 8. Click or tap **Yes** to confirm that you want to remove the location data to change the applicant's associated **Program Term**. ChildPlus displays a warning message that eligibility data will be removed, as it will no longer match the current agency.
- 9. Click or tap **Yes** to confirm that you want to remove the eligibility information to change the applicant's associated **Program Term**. ChildPlus automatically updates the **Enrollment History** with the changes.

You can also change the **Program Term** for a participant in **Services >> Application >> Additional Information for Participants >> Enrollment**.

## <span id="page-18-0"></span>**Change Agency**

If an applicant has not yet been enrolled into your program, you can change the agency associated with their participation record.

If a participation record already exists for the applicant, you will not be able to change the agency.

Changing an applicant's agency will delete their **Location Preferences** and eligibility information.

#### **ChildPlus Online**

To change the agency for a participant in ChildPlus Online:

- 1. Go to **ChildPlus Online >> Services >> Enrollment >> Participation Records**.
- 2. Select the correct **Program Term** record.
- 3. Click or tap **More** ⋯.
- 4. Select **Change Agency**.
- 5. Select an agency.
- 6. Click or tap **OK**. ChildPlus displays a warning message that changing the agency will remove all location data for the participation record.
- 7. Click or tap **Yes** to confirm that you want to remove the location data to change the applicant's associated agency. ChildPlus displays a warning message that eligibility data will be removed, as it will no longer match the current agency.
- 8. Click or tap **Yes** to confirm that you want to remove the eligibility information to change the applicant's associated agency. ChildPlus automatically updates the **Enrollment History** with the changes.

You can also change the agency for a participant in **Services >> Application >> Additional Information for Participants >> Enrollment**.

≣

## <span id="page-19-0"></span>**Delete Participation Record**

Use this option to delete a participation record. When a participation record is deleted, the participant's information in associated service areas, such as **Family Services**, **Health**, **Immunizations** and the **PIR**, is also deleted and cannot be recovered.

#### **ChildPlus Online**

To delete a participation record in ChildPlus Online:

- 1. Go to **ChildPlus Online >> Services >> Enrollment >> Participation Records**.
- 2. Select the participation record you want to delete.
- 3. Click or tap **More** ⋯.
- 4. Select **Delete Participation Record**.
- 5. Enter **DELETE** to confirm that you want to delete the participation record and all associated information.
- 6. Click or tap **Delete**.

旨

You can also delete a participation record in **Services >> Application >> Additional Information for Participants >> Enrollment**.

## <span id="page-20-0"></span>**Eligibility**

Use this section to track an applicant's eligibility information. You can also use this section to re-verify an applicant's eligibility at any time.

#### **ChildPlus Online**

To track eligibility information in ChildPlus Online:

- 1. Go to **ChildPlus Online >> Services >> Enrollment >> Participation Records**.
- 2. Complete the fields.

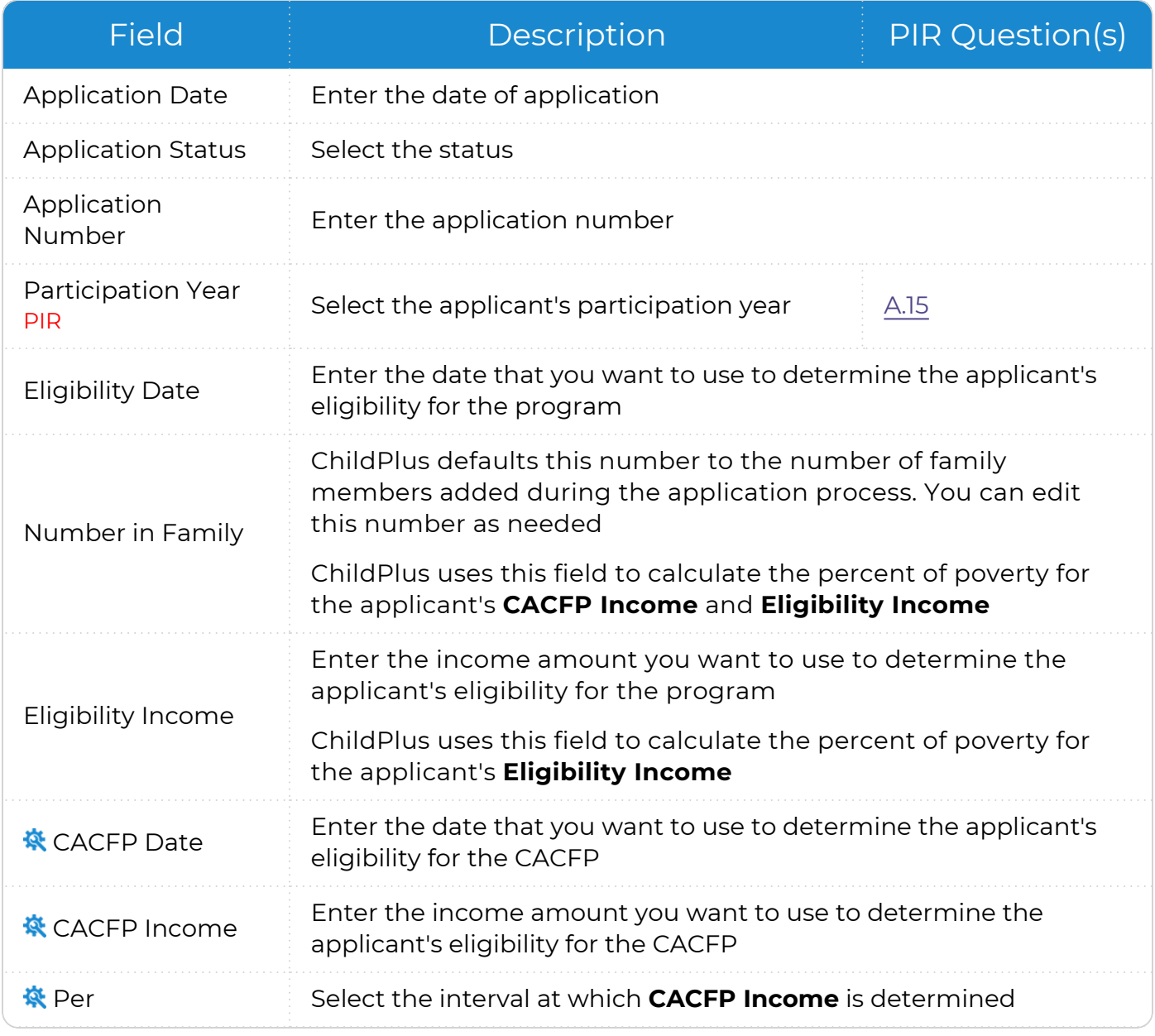

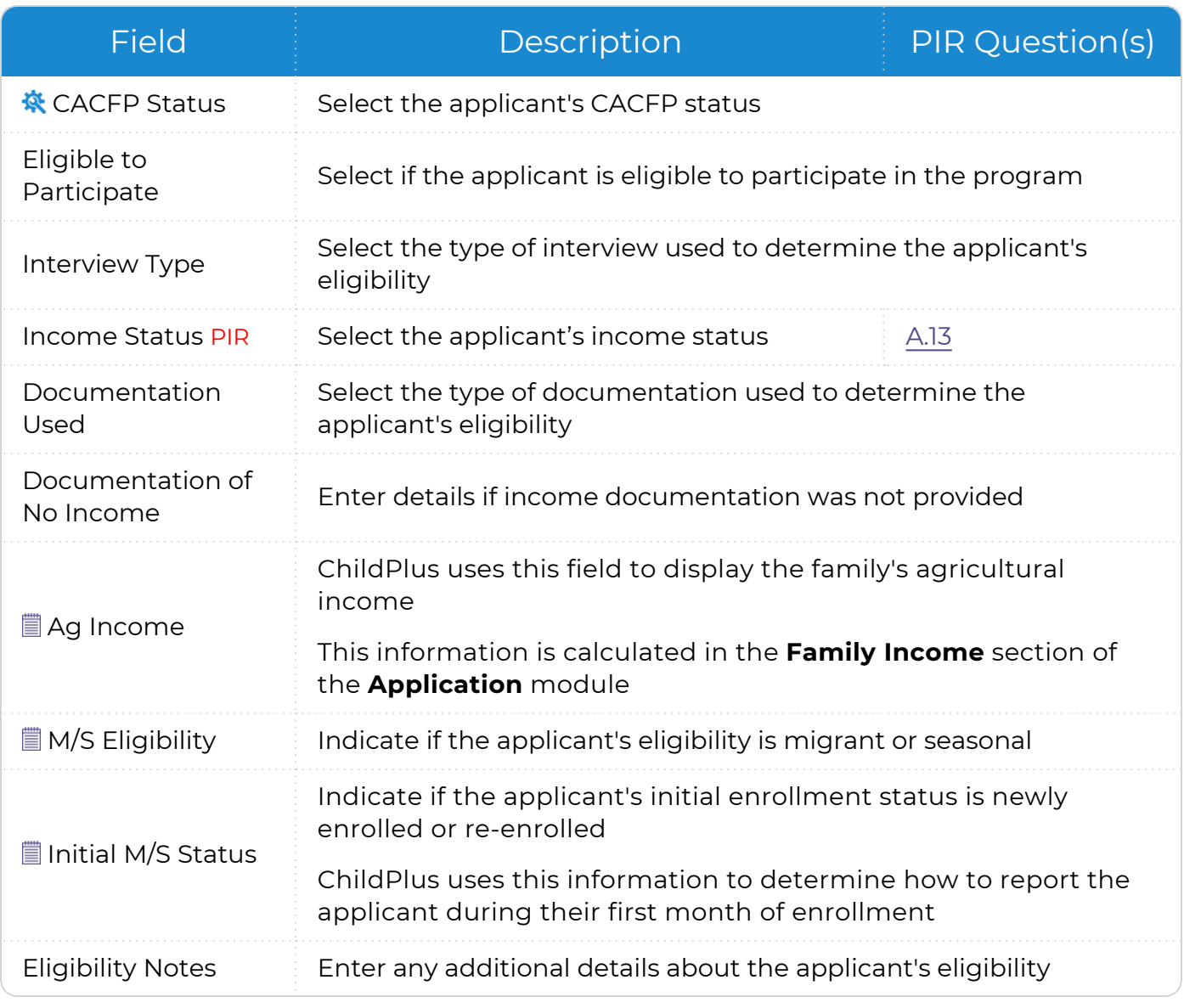

ChildPlus administrators can enable tracking for CACFP information in **ChildPlus Desktop >> Setup >> Agency Configuration >> Program Info >>** [Program](Add a New Program.htm) [Information.](Add a New Program.htm) ChildPlus Online also displays these fields in **Application** and **Attendance**.

冒

ChildPlus Online only displays these fields for agencies that operate Migrant/Seasonal programs.

3. Click or tap **Save**.

To make a copy of eligibility information, click or tap **More** ⋯ next to **Eligibility** and select **Copy Eligibility to Clipboard**. You can paste the information into any text editor and save it for future reference.

You can also track eligibility information in **Services >> Application >> Additional Information for Participants >> Eligibility**.

## **Re-verify Eligibility**

You can re-verify a participant's eligibility at any time.

#### **ChildPlus Online**

To re-verify a participant's eligibility in ChildPlus Online:

- 1. Go to **ChildPlus Online >> Services >> Enrollment >> Participation Records**.
- 2. Select the correct **Program Term** record.
- 3. Go to the **Eligibility** section.
- 4. Click or tap **More** ⋯ next to **Eligibility**.
- 5. Select **Re-verify Eligibility**.
- 6. Determine what you want ChildPlus to do with the current eligibility and CACFP fields:
	- Check the checkbox to clear the fields so that you can use them for the new eligibility record
	- Keep the checkbox unchecked to keep the information in the fields
- 7. Click or tap **OK**. ChildPlus copies all of the information from the current eligibility and CACFP fields into the **Eligibility Notes** field so that you can refer back to them at a later date.

## <span id="page-23-0"></span>**Selection Criteria**

Use this section to track an applicant's eligibility criteria and assign points.

冒

Once you select an participant's eligibility criteria, ChildPlus will automatically calculate their **Total Points**.

#### **ChildPlus Online**

- 1. Go to **ChildPlus Online >> Services >> Enrollment >> Participation Records >> Selection Criteria**.
- 2. Complete the fields.

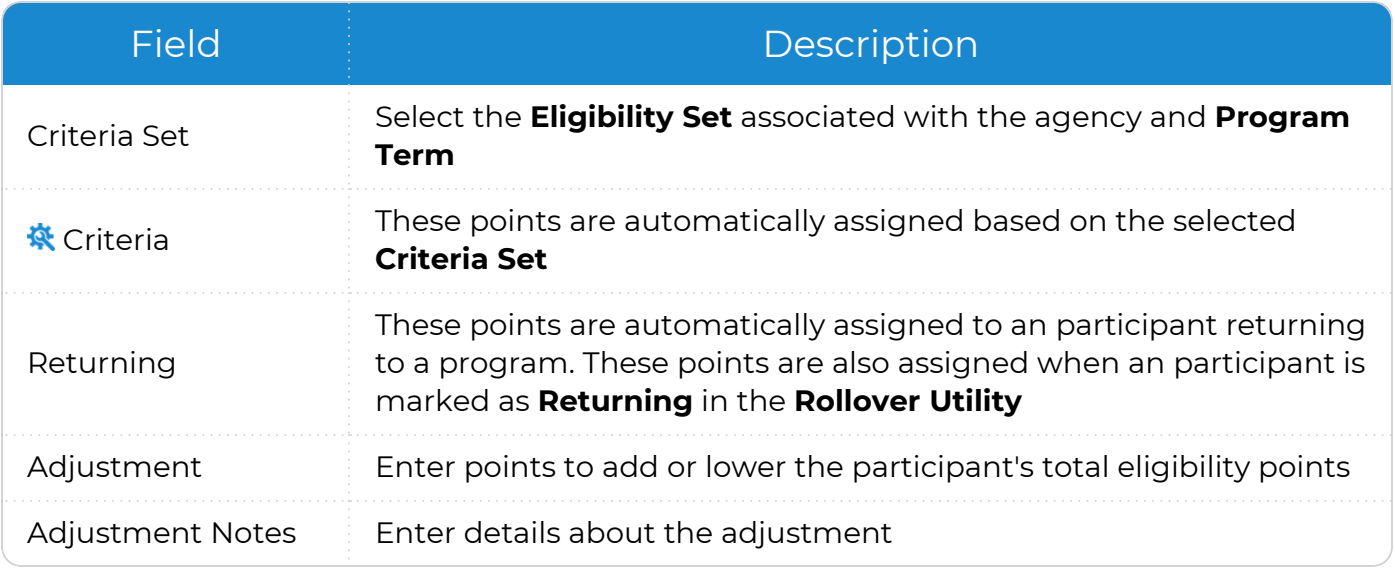

ChildPlus administrators can configure **Eligibility Sets** in **ChildPlus Desktop >> Setup >> Module Setup >>** [Eligibility](Eligibility Criteria.htm) Criteria.

#### 3. Click or tap **Save**.

冒

You can also track a participant's eligibility criteria in **Services >> Application >> Additional Information for Participants >> Selection Criteria**.